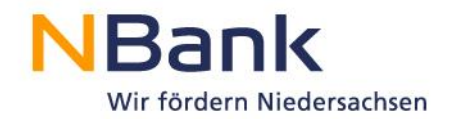

# **Benutzerleitfaden Kundenportal – Monitoring**

# **"Weiterbildung in Niedersachsen - Individuelle Weiterbildungsmaßnahmen" (WiN)**

Förderperiode 2014-2020

Stand: Februar 2020

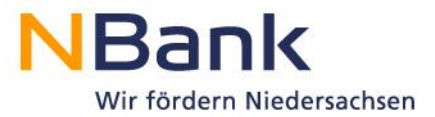

Sehr geehrte Kundin, sehr geehrter Kunde,

dieser Leitfaden unterstützt Sie bei der Pflege der Monitoringdaten zum Förderprogramm **"Weiterbildung in Niedersachsen – Individuelle Weiterbildungsmaßnahmen"** über das NBank-Kundenportal.

\_\_\_\_\_\_\_\_\_\_\_\_\_\_\_\_\_\_\_\_\_\_\_\_\_\_\_\_\_\_\_\_\_\_\_\_\_\_\_\_\_\_\_\_\_\_\_\_\_\_\_\_\_\_\_\_\_\_\_\_\_\_\_\_\_\_\_\_\_\_\_\_\_\_

#### **Bitte beachten Sie folgende grundlegende Hinweise:**

Direkte Hinweise zu einzelnen Schritten erhalten Sie im Kundenportal unter dem "Fragezeichen-Symbol" .

Für weitere Auskünfte steht Ihnen der/die für Sie zuständige Sachbearbeiter/in zur Verfügung. Die Kontaktdaten sehen Sie in der Detailansicht Ihres Antrages.

Beachten Sie darüber hinaus, dass Sie die Monitoringdaten erst nach der Bewilligung Ihres Antrages im Kundenportal pflegen können.

Ihre Investitions- und Förderbank Niedersachsen – NBank

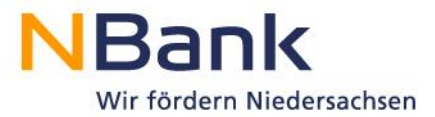

# **Inhaltsverzeichnis**

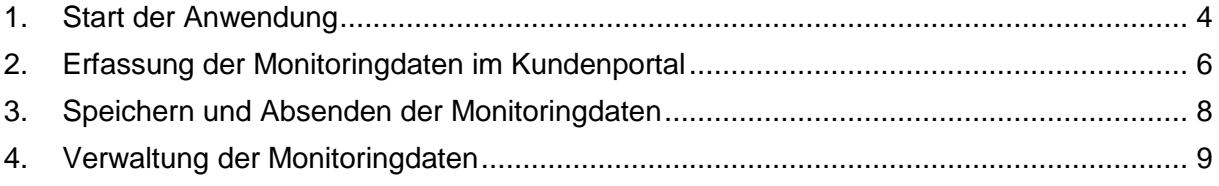

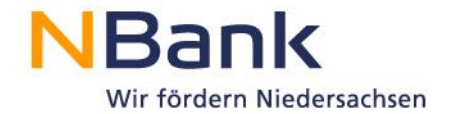

# <span id="page-3-0"></span>**1. Start der Anwendung**

Das ESF Teilnehmenden-Monitoring starten Sie über das Kundenportal der NBank unter folgendem Link:

#### [https://kundenportal.nbank.de](https://kundenportal.nbank.de/)

Bitte geben Sie zunächst Ihre Zugangsdaten zum Kundenportal ein.

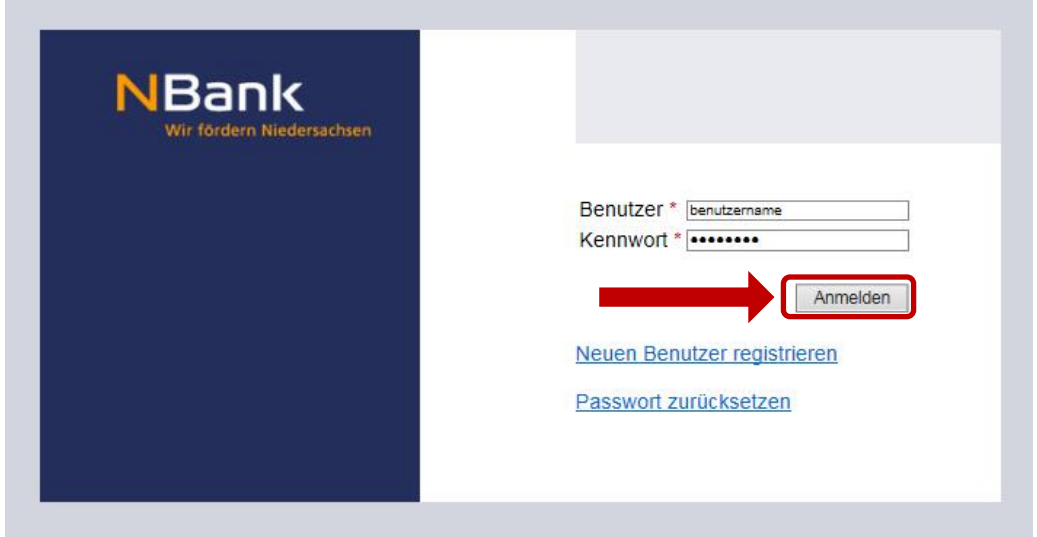

Über den Menüpunkt "Meine Anträge" können Sie in die Antragsübersicht wechseln.

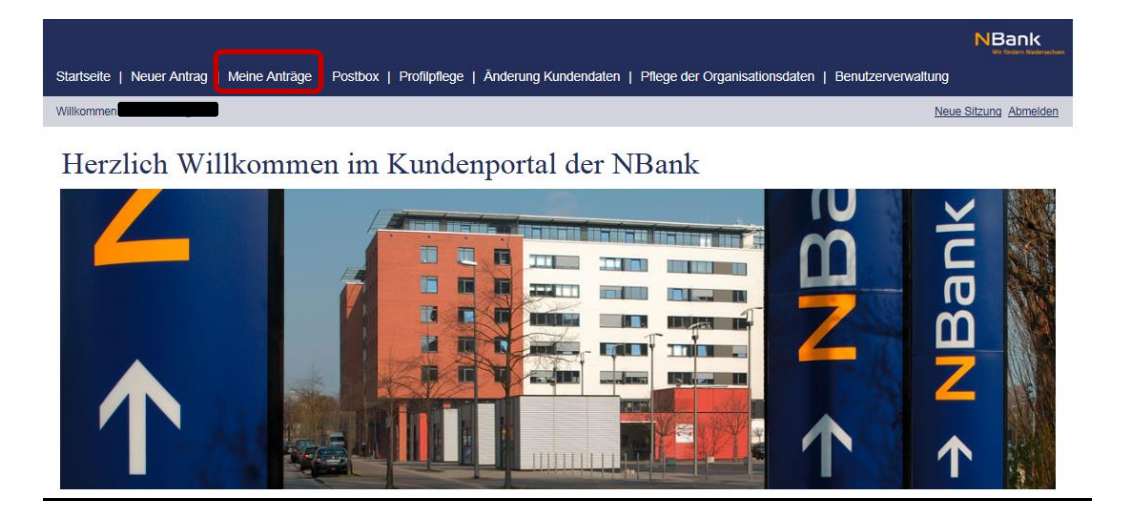

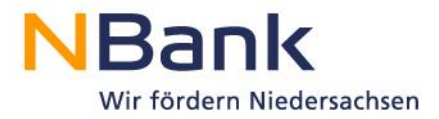

#### Klicken Sie den entsprechenden Antrag an, den Sie bearbeiten wollen.

Inre Anträge

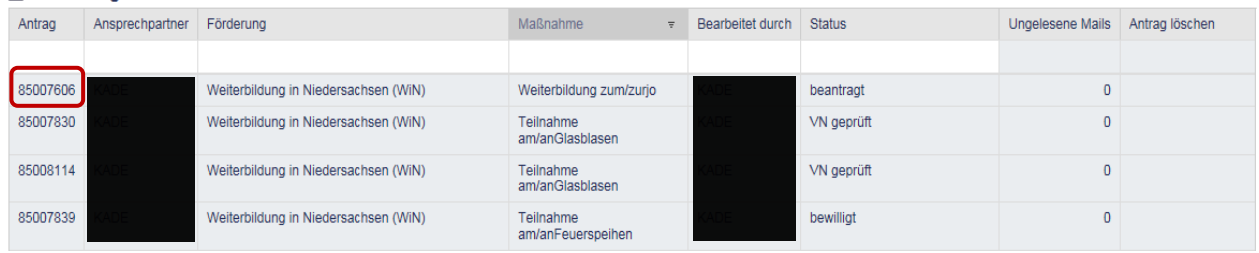

\_\_\_\_\_\_\_\_\_\_\_\_\_\_\_\_\_\_\_\_\_\_\_\_\_\_\_\_\_\_\_\_\_\_\_\_\_\_\_\_\_\_\_\_\_\_\_\_\_\_\_\_\_\_\_\_\_\_\_\_\_\_\_\_\_\_\_\_\_\_\_\_\_\_

Sie wechseln in die Detailansicht des Antrags. Im rechten Bereich finden Sie unter der Überschrift *"Mögliche nächste Schritte"* den Geschäftsvorfall *"Verwendungsnachweis/Monitoring"* vor.

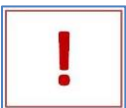

Das Monitoring steht Ihnen erst nach Bestandskraft des Bewilligungsbescheides zur Verfügung.

# Detailansicht Antrag 85024257

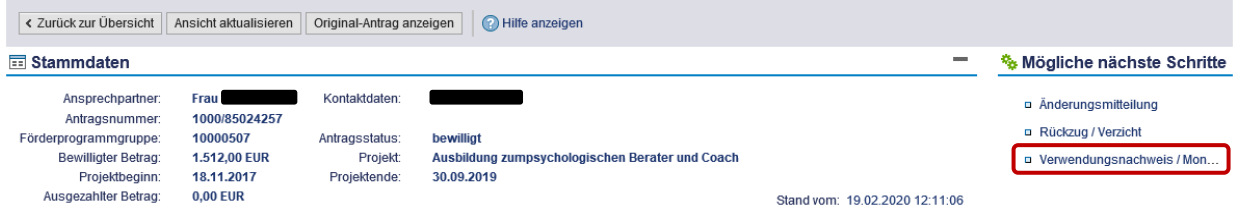

Wählen Sie *"Verwendungsnachweis/Monitoring"* aus. Sie gelangen nun in die Formular-/Unterlagenübersicht.

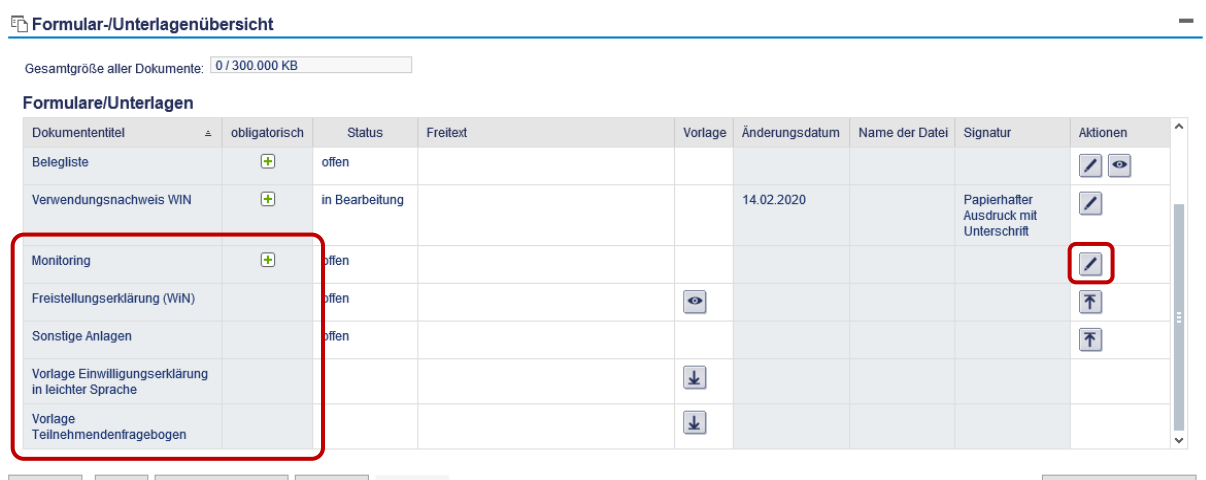

Schließen Prüfen Ansicht aktualisieren Speichern Absenden

Alle Dokumente löschen

Folgende Formulare müssen heruntergeladen und von Ihnen ausgefüllt werden:

- Vorlage Einwilligungserklärung in leichter Sprache

Bevor Sie über die Anwendung *"Monitoring"* beginnen, die Teilnehmendendaten zu erfassen, muss der Teilnehmer bzw. die Teilnehmerin schriftlich zustimmen. Laden

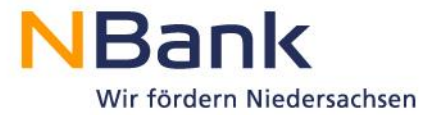

Sie dazu die *"Vorlage Einwilligungserklärung in leichter Sprache"* herunter, drucken sie diese aus, lassen Sie die Erklärung vom Teilnehmenden ausfüllen und unterschreiben. Ohne unterschriebene Einverständniserklärung kann die Teilnahme an einem ESF geförderten Projekt nicht erfolgen.

- Vorlage Teilnehmendenfragebogen Im nächsten Schritt ist der Teilnehmendenfragebogen herunterzuladen und auszudrucken. Diese ausgedruckte Fassung muss vom Teilnehmenden ausgefüllt werden. Danach geben Sie die Angaben aus dem Teilnehmendenfragebogen im Kundenportal ein.

\_\_\_\_\_\_\_\_\_\_\_\_\_\_\_\_\_\_\_\_\_\_\_\_\_\_\_\_\_\_\_\_\_\_\_\_\_\_\_\_\_\_\_\_\_\_\_\_\_\_\_\_\_\_\_\_\_\_\_\_\_\_\_\_\_\_\_\_\_\_\_\_\_\_

Nach Übertragung der Daten ins Kundenportal ist die Papierversion des Teilnehmendenfagebogens zu vernichten, um eine doppelte Datenhaltung zu vermeiden. Die Einwilligungserklärung wird bei Ihnen aufbewahrt. Einwilligungserklärung und Teilnehmdenfragebogen sind nicht an die NBank zu übermitteln.

#### **Monitoringdaten im Kundenportal pflegen:**

Um die Teilnehmendendaten im Kundenportal zu erfassen, ist die Aktion *"Monitoring"* auszuführen. Klicken Sie dazu auf das Stiftsymbol (siehe vorherigen Screenshot).

### <span id="page-5-0"></span>**2. Erfassung der Monitoringdaten im Kundenportal**

Nach dem Aufruf der Anwendung zum Monitoring wird standardmäßig das Register *"Indikatoren"* geöffnet. Hier müssen keine Angaben gepflegt werden.

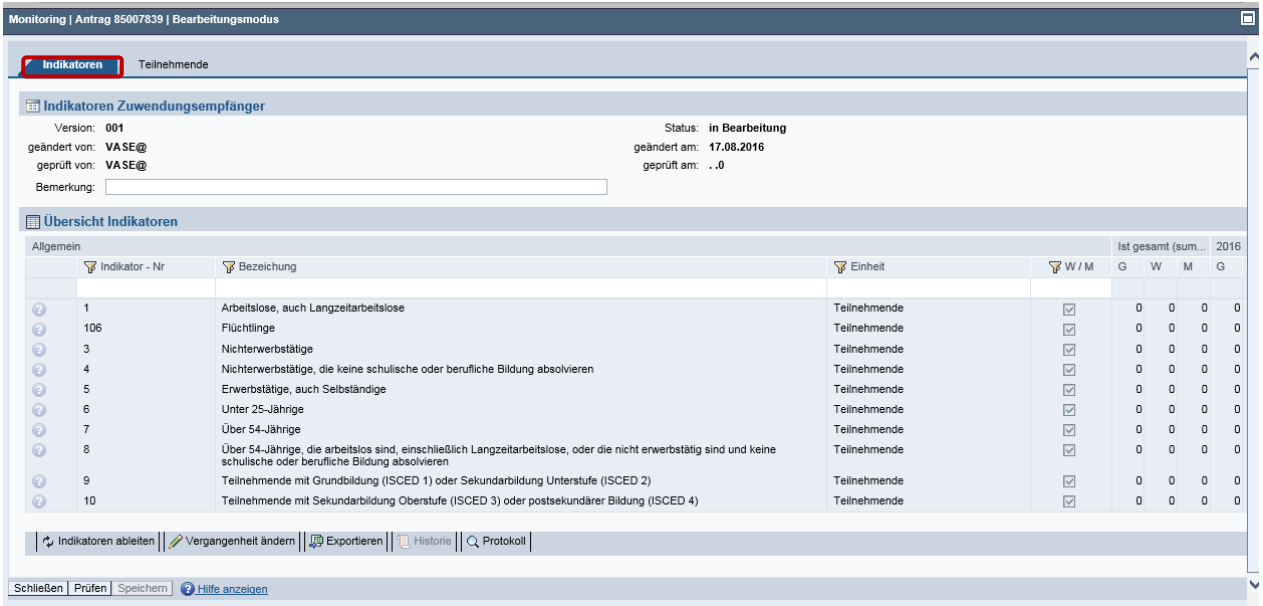

Durch das Anklicken des Registers *"Teilnehmende"* gelangen Sie in die Verwaltung der Teilnehmendendaten:

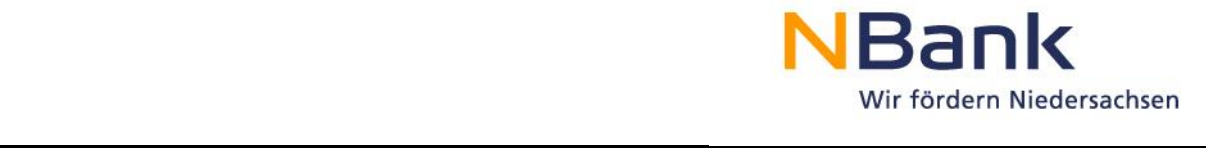

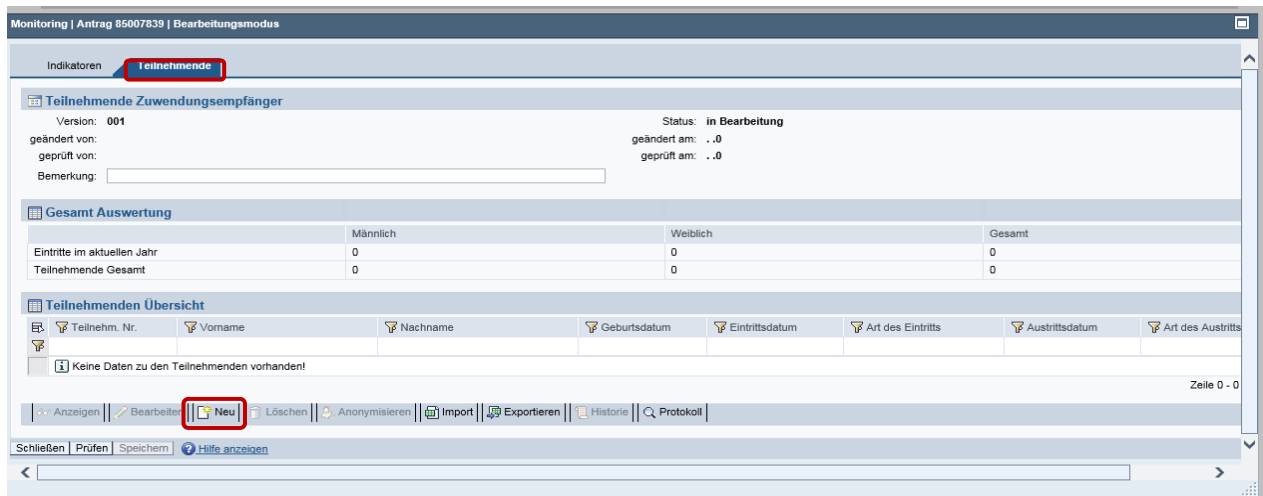

Wählen Sie den Button "Neu" um die Teilnehmendendaten zu erfassen.

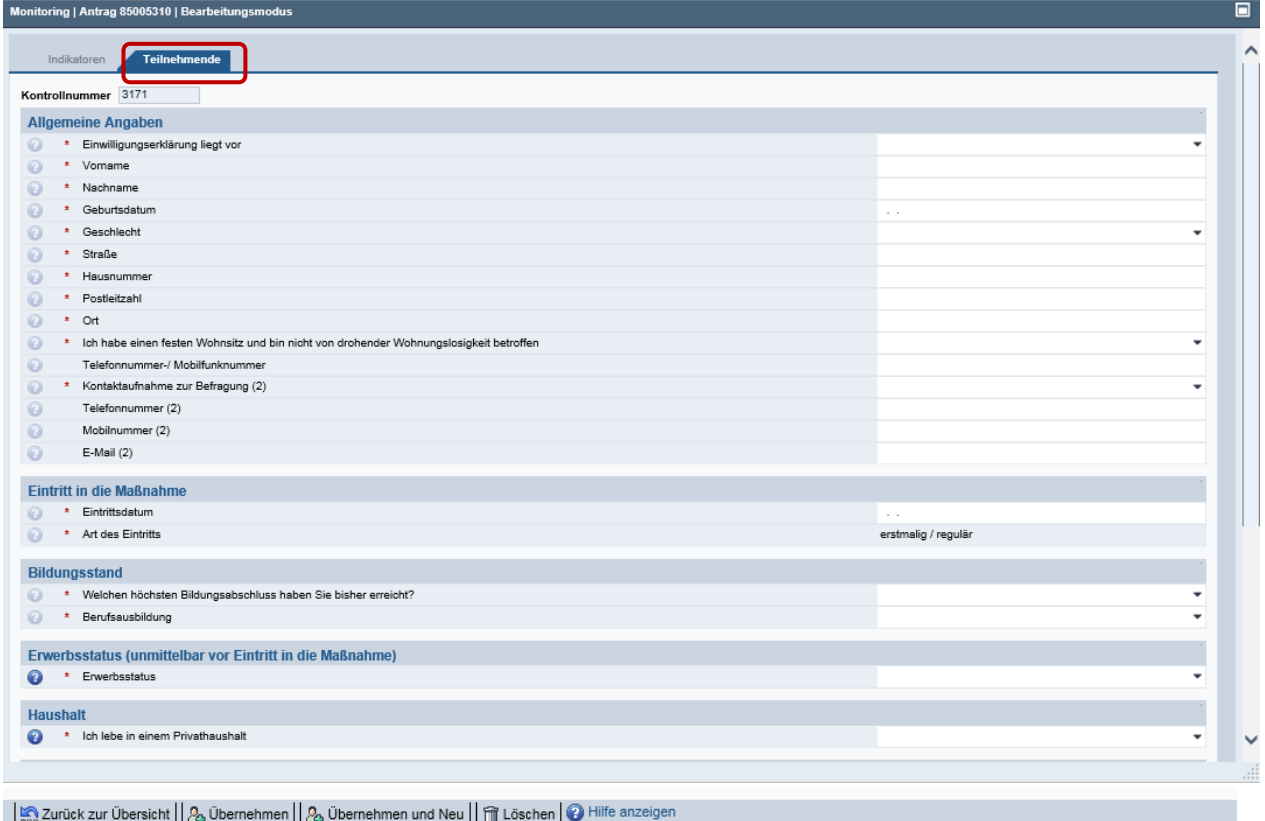

Alle Pflichtfelder sind mit einem Stern (\*) gekennzeichnet und zwingend auszufüllen.

Der Fragebogen kann mit folgenden Optionen verlassen werden:

- *"Zurück zur Übersicht"* Sie gelangen (mit Speicherabfrage) in die Teilnehmenden-Übersicht zurück.
- *"Übernehmen"* der Teilnehmende wird in die Teilnehmendenliste übernommen
- *"Löschen"* die getätigten Angaben werden gelöscht und nicht übernommen

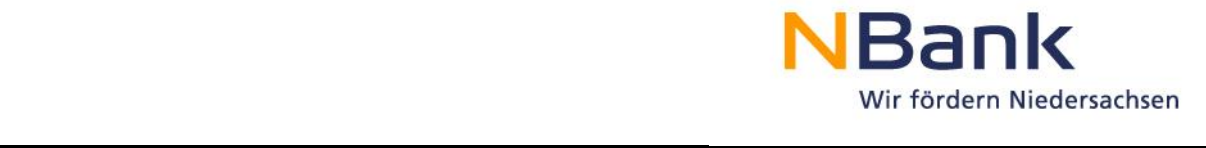

Sollten die Angaben unvollständig oder unplausibel sein, werden sie rot hinterlegt und die betreffenden Fehlermeldungen werden im oberen Teil des Fragebogens angezeigt.

Erklärung der relevanten Buttons in der Aktion Monitoring:

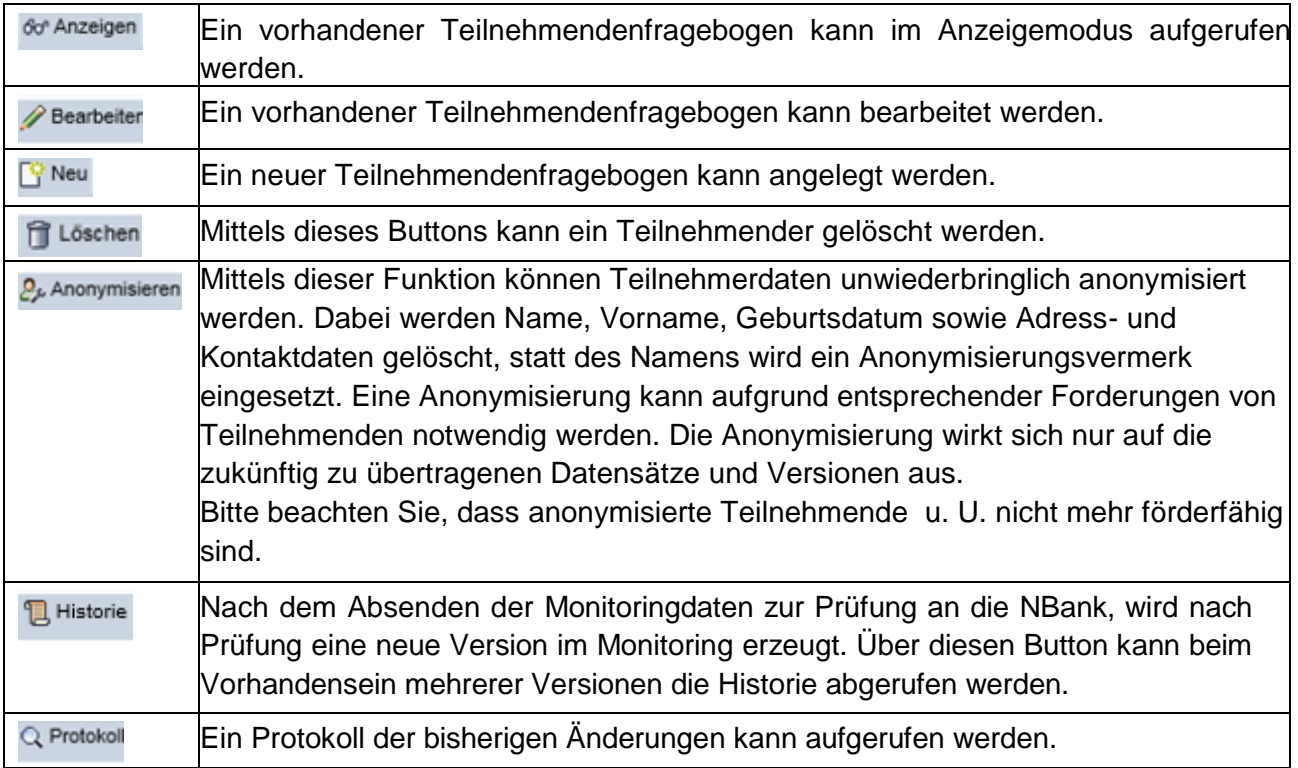

Wenn Sie die Monitoringdaten erfasst haben, können Sie die Anwendung mit *"Speichern"* und *"Schließen"* beenden und den Geschäftsvorfall *"Monitoring"* verlassen.

<span id="page-7-0"></span>Der Status zum Monitoring ändert sich nachdem Sie die Daten gespeichert haben auf "in Bearbeitung".

### **3. Speichern und Absenden der Monitoringdaten**

- **Solange ihr Projekt noch nicht beendet ist, genügt lediglich das Speichern der Daten, damit die NBank diese einsehen kann.**
- **Mit Beendigung ihres Projektes müssen Sie den Verwendungsnachweis elektronisch übermitteln, bitte vergleichen Sie hierzu den Benutzerleitfaden Kundenportal "Verwendungsnachweis WiN Individuelle Weiterbildungsmaßnahmen". Durch das "Absenden" wird der Geschäftsvorfall**  *"Verwendungsnachweis/Monitoring"* **zur Prüfung an die NBank versandt. Sie erhalten eine Sendebestätigung.**
- **Sollte eine weitere Bearbeitung des Monitorings nach Prüfung ihres Verwendungsnachweises und der Auszahlung notwendig sein, wiederholen Sie**

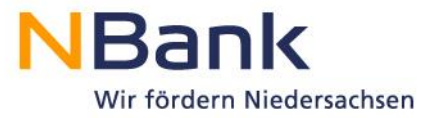

**bitte die Schritte ab Seite 5: Im rechten Bereich finden Sie unter der Überschrift**  *"Mögliche nächste Schritte"* **den Geschäftsvorfall** *"Verwendungsnachweis/ Monitoring"* **vor.**

\_\_\_\_\_\_\_\_\_\_\_\_\_\_\_\_\_\_\_\_\_\_\_\_\_\_\_\_\_\_\_\_\_\_\_\_\_\_\_\_\_\_\_\_\_\_\_\_\_\_\_\_\_\_\_\_\_\_\_\_\_\_\_\_\_\_\_\_\_\_\_\_\_\_

**In diesem Fall ist ein Absenden der Daten wiederum nicht vorgesehen. Lediglich das Speichern der nachgepflegten Daten muss erfolgen.**

# <span id="page-8-0"></span>**4. Verwaltung der Monitoringdaten**

- Bei erneutem Aufruf des Monitorings können Sie die erfassten Daten unter der Übersicht *"Bisher erfolgte Bearbeitung"* einsehen. Geschäftsvorfälle, die im Status *"in Bearbeitung"* sind, können über das Stiftsymbol weiterbearbeitet werden.
- Wurden die Daten abgesandt, erscheint in der Übersicht "Bisher erfolgte Bearbeitung" der Status *"in Prüfung"*.
- Befinden sich Daten bei der NBank in Prüfung, können für die Zeit der Prüfung keine Monitoringdaten neu erfasst bzw. bearbeitet werden.